# Índice

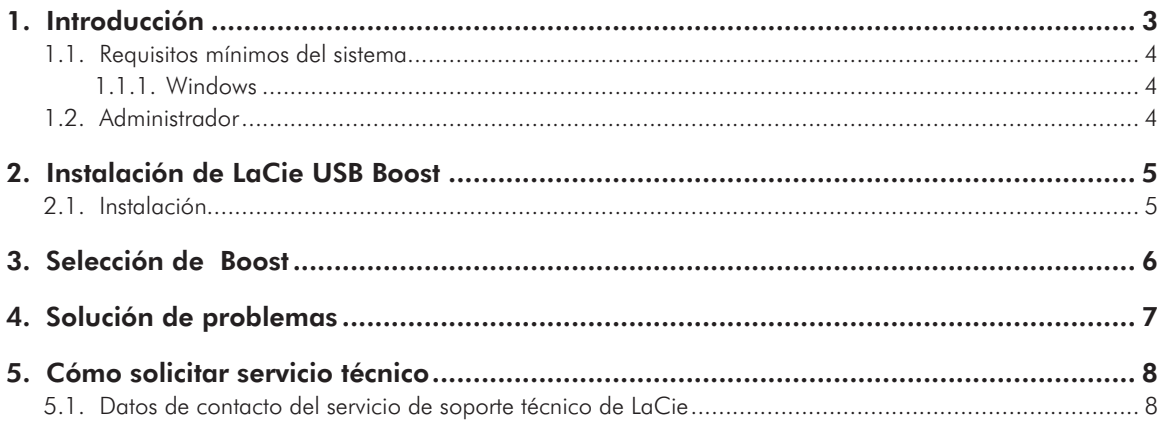

#### Derechos de autor

Copyright © 2009 LaCie. Todos los derechos reservados. No está permitida la reproducción, almacenamiento en un sistema de recuperación o transmisión bajo cualquier forma o por cualquier medio, ya sea electrónico, mecánico, por fotocopia, registro o por cualquier otra forma, de ninguna parte de la presente publicación sin la previa autorización por escrito de LaCie.

#### Marcas comerciales

Apple, Mac y Mac OS y Macintosh son marcas comerciales registradas de Apple Inc. Microsoft, Windows 2000, Windows XP, Windows Vista y Windows 7 son marcas comerciales registradas de Microsoft Corporation. Todas las demás marcas comerciales citadas en este manual son propiedad de sus respectivos titulares.

#### Modificaciones

Este documento tiene un carácter meramente informativo y puede ser modificado sin previo aviso. Aunque se ha procurado garantizar la exactitud del contenido en la elaboración de este documento, LaCie declina toda responsabilidad derivada de los errores u omisiones de este documento o del uso de la información contenida en el mismo. LaCie se reserva el derecho de efectuar cambios o revisiones en el diseño del producto o en su manual, sin ningún tipo de limitación y sin obligación de notificar a persona alguna dichas revisiones o cambios.

# <span id="page-2-0"></span>1. Introducción

Gracias por seleccionar la instalación de Lacie USB Boost. El controlador LaCie USB Boost es fácil de utilizar y puede mejorar las tasas de trasferencia del USB 2.0 hasta en un 33%

Una vez instalado, el controlador ofrece la opción de funcionar a velocidades normales, al igual que los controladores USB estándar, o pisar el acelerador y hacer que el disco duro USB LaCie funcione a mayor velocidad.

**NOTA IMPORTANTE:** LaCie USB Boost es compatible con determinadas unidades de disco duro de LaCie. Visite [www.lacie.com](http://www.lacie.com) para comprobar si su unidad es compatible con LaCie USB Boost. Busque su unidad en nuestra lista de productos y fíjese si el icono de USB Boost se encuentra entre los enumerados en la página.

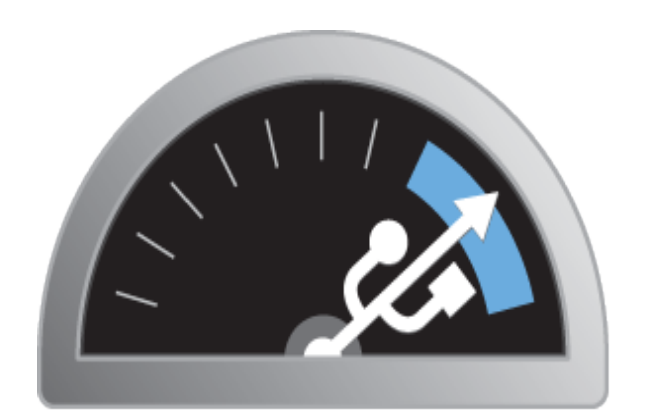

# **USB BOOST**

## Enlaces rápidos

### Haga clic en un tema:

- ✦ *[Instalación de LaCie USB Boost](#page-4-1)*
- ✦ *[Selección de Boost](#page-5-1)*
- ✦ *[Solución de problemas](#page-6-1)*

## <span id="page-3-1"></span><span id="page-3-0"></span>1.1. Requisitos mínimos del sistema

## 1.1.1. Windows

- ✦ Windows XP de 32 bits y de 64 bits
- ✦ Windows Vista y Windows 7, solo versiones de 32 bits
- ✦ Hi-Speed USB 2.0

**NOTA IMPORTANTE:** LaCie USB Boost no es compatible con los sistemas operativos Macintosh y Linux y con las versiones de 64 bits de Windows Vista y de Windows 7.

## 1.2. Administrador

Para instalar el controlador de USB Boost, debe poseer Derechos administrativos en el ordenador.

## <span id="page-4-1"></span><span id="page-4-0"></span>2. Instalación de LaCie USB Boost

## 2.1. Instalación

- 1. Encuentre el icono de USB Boost en la carpeta de Utilidades de LaCie en la unidad de disco duro LaCie que acaba de adquirir. También puede descargar el controlador en la Web de LaCie: <http://www.lacie.com/support/drivers/driver.htm?id=10139>
- 2. Haga clic dos veces sobre USB Boost Setup.exe y siga los mensajes.
- 3. Ahora aparece la ventana que da la bienvenida al asistente de instalación de LaCie USB. Debe aceptar las condiciones de instalación del controlador antes de continuar con el próximo paso. Haga clic en Install (Instalar). (*[Fig. 01](#page-4-2)*)
- 4. Un momento después, el asistente de instalación finaliza su tarea y le indica que seleccione Listo. (*[Fig. 02](#page-4-3)*)
- 5. Como paso final, el instalador configura los parámetros de su hardware. (*[Fig. 03](#page-4-4)*)

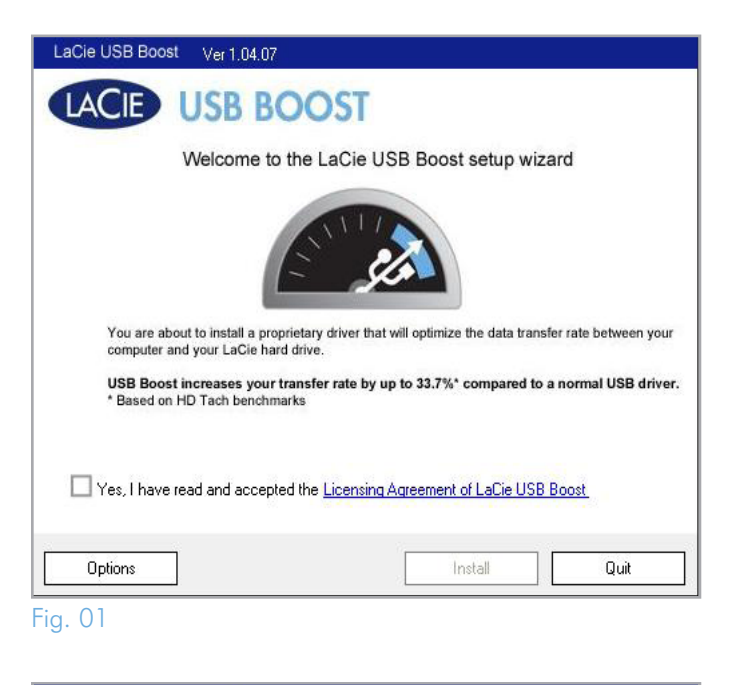

<span id="page-4-2"></span>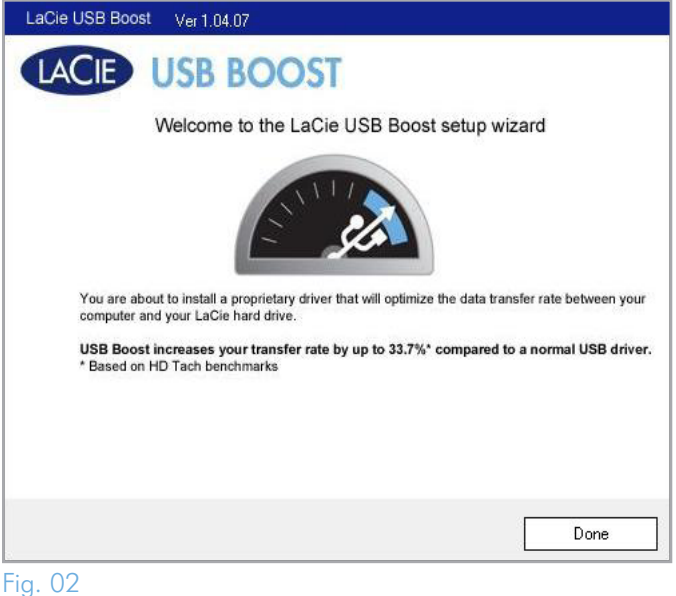

<span id="page-4-3"></span>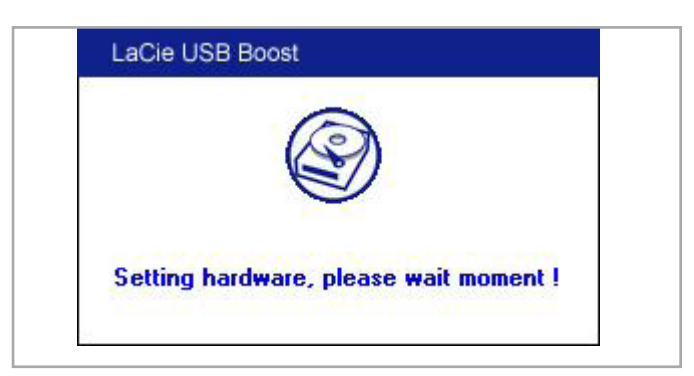

<span id="page-4-4"></span>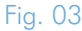

# <span id="page-5-1"></span><span id="page-5-0"></span>3. Selección de Boost

Una vez hasta instalado LaCie USB Boost, puede seleccionar como funcionará.

- 1. Note la presencia del icono de USB Boost dentro de la barra de tareas. (*[Fig. 04](#page-5-2)*)
- 2. Haga clic con el botón derecho del ratón sobre USB Boost para ver las opciones. La configuración predeterminada es Normal, lo que significa que el controlador no actuará para incrementar la velocidad de las unidades de disco duro LaCie. (*[Fig. 05](#page-5-3)*)
- 3. Seleccione Turbo para aprovechar las mejoras de velocidad de USB 2.0 que ofrece LaCie USB Boost.

**NOTA IMPORTANTE:** LaCie recomienda la selección de Normal cuando se utilicen unidades no compatibles con LaCie USB Boost.

**INFORMACIÓN IMPORTANTE:** Es posible que las pantallas de su ordenador sean ligeramente distintas, según el sistema operativo y la configuración personal.

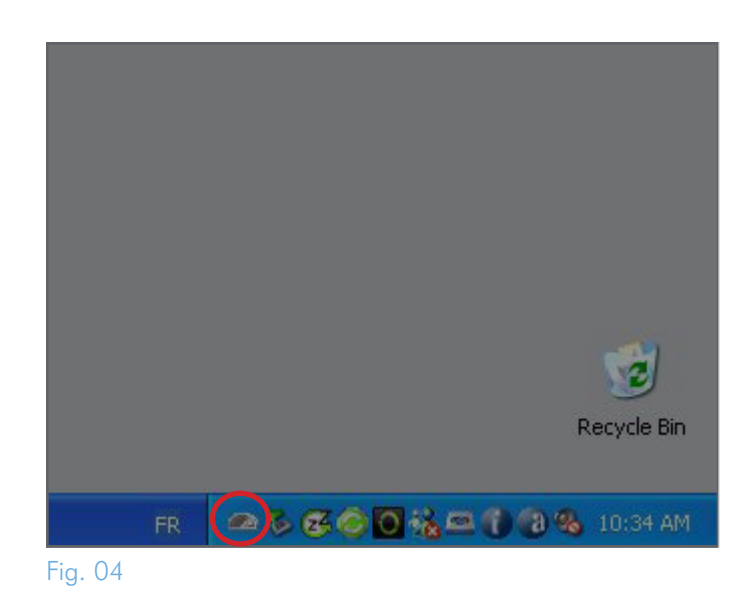

<span id="page-5-2"></span>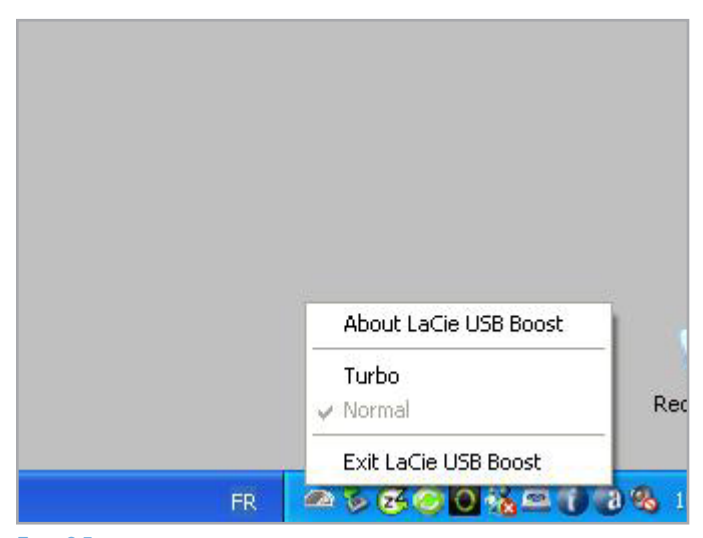

<span id="page-5-3"></span>Fig. 05

# <span id="page-6-1"></span><span id="page-6-0"></span>4. Solución de problemas

Si surjen problemas con el software, consulte la tabla que aparece abajo.

Si necesita más ayuda, consulte a su distribuidor de productos La-Cie o al Servicio Técnico de LaCie (consulte la sección *[5. Cómo](#page-7-1)  [solicitar servicio técnico](#page-7-1) para obtener información detallada*).

### Actualización de los manuales

LaCie se esfuerza en ofrecer los manuales de usuario más actualizados y completos disponibles en el mercado. Nuestro objetivo es que su formato sea intuitivo y sencillo para facilitar la rápida instalación y utilización de las numerosas funciones del nuevo dispositivo.

Si su manual de usuario no se corresponde con la configuración del producto que ha adquirido, consulte en nuestro sitio Web cuál es la versión más reciente disponible.

#### [www.lacie.com](http://www.lacie.com)

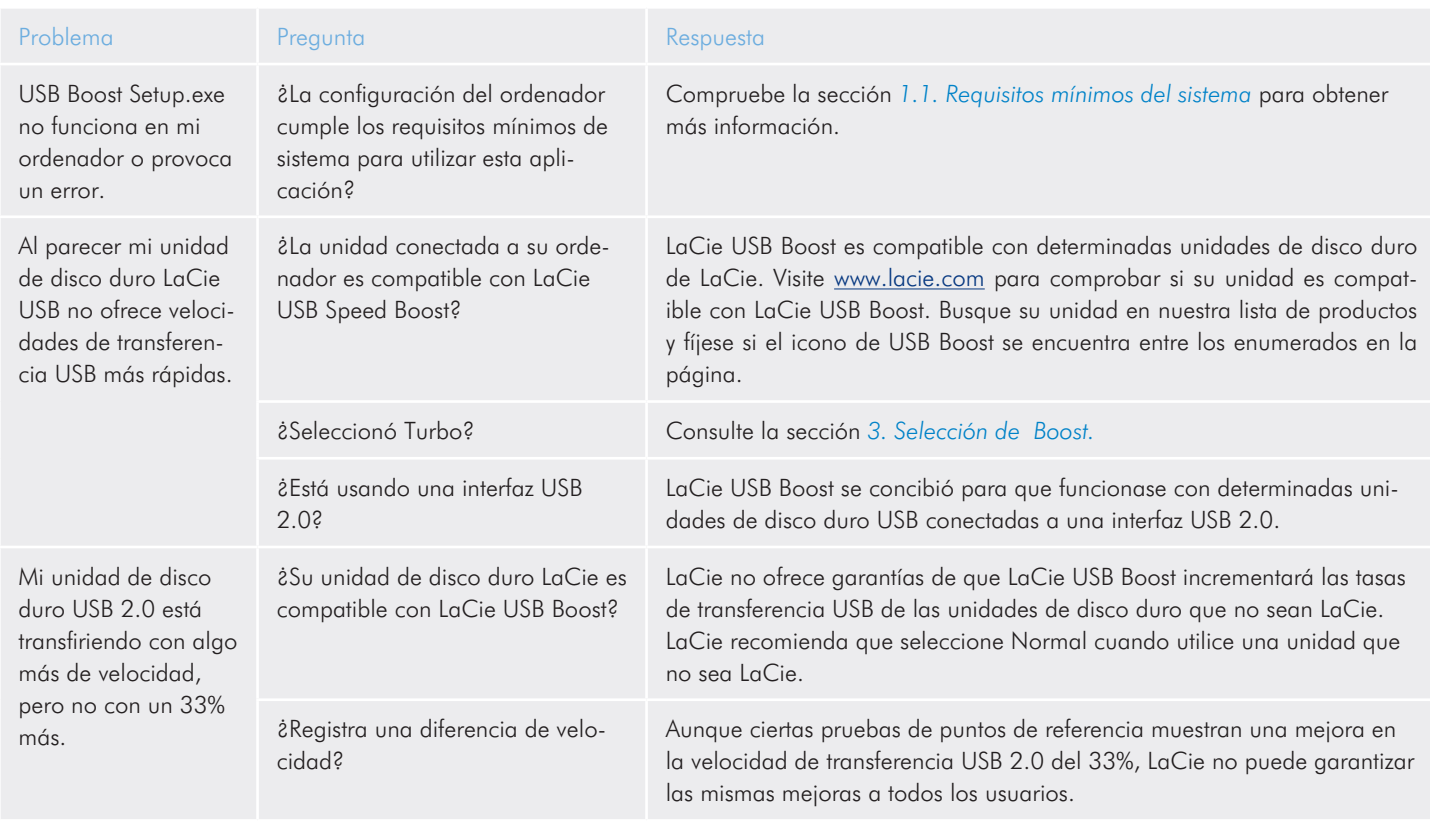

# <span id="page-7-1"></span><span id="page-7-0"></span>5. Cómo solicitar servicio técnico

## 5.1. Datos de contacto del servicio de soporte técnico de LaCie

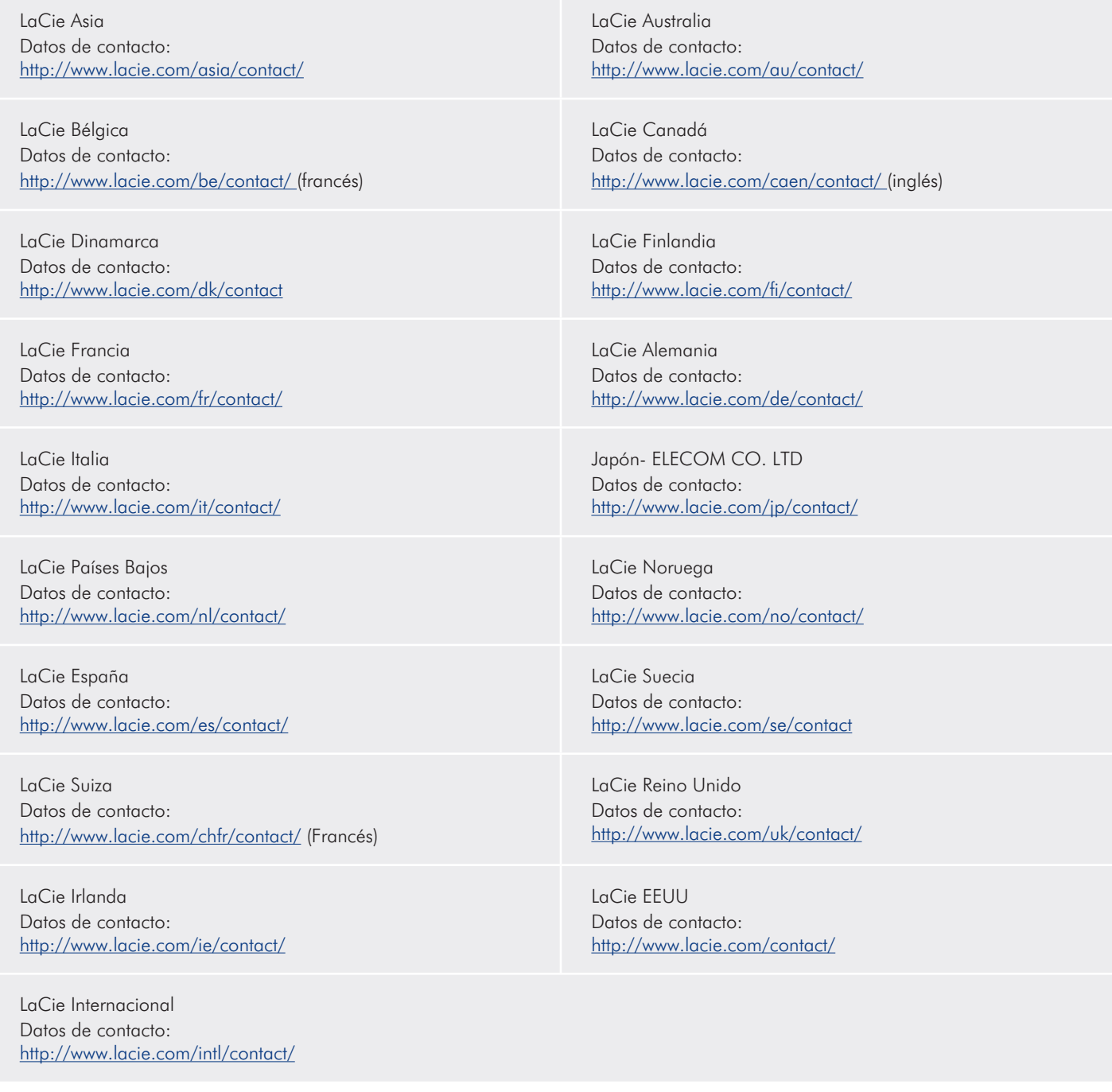